## 公務人員個人資料服務網(MyData)

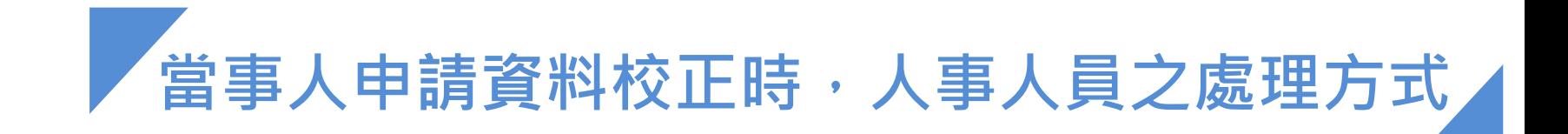

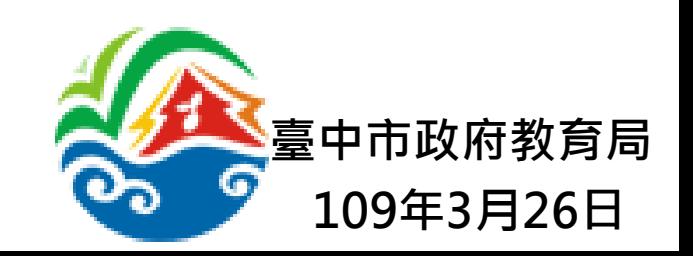

## 【一】登入eCPA,至「公務人員個人資料服務網(MyData)」檢視同仁申請之校正資料

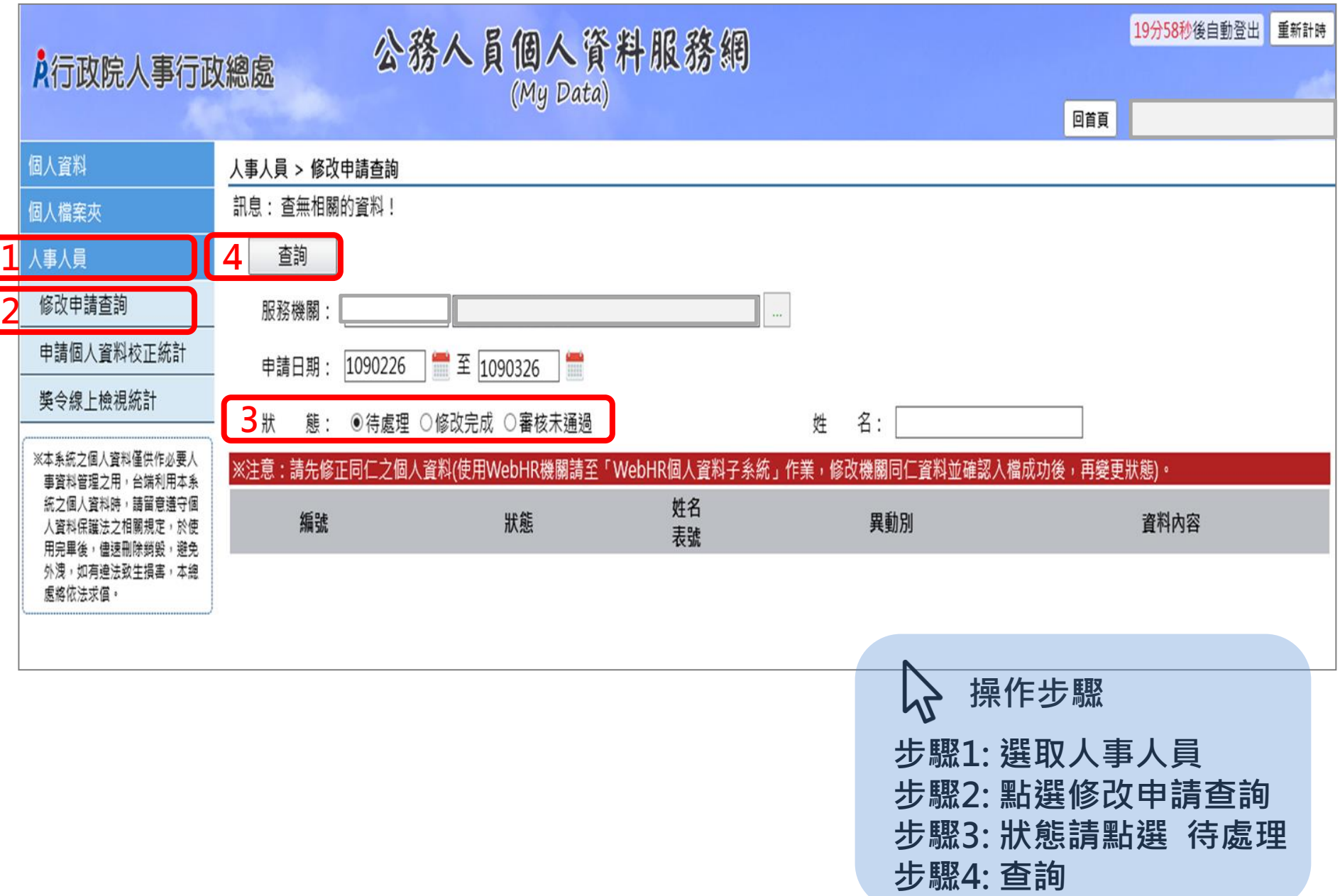

## 【二】至WebHR「個人資料子系統」,校正同仁申請更改之資料

1: 如當事人申請校正之資料屬以下範圍,得逕至「個人資料 > 個人基本資料 > 基本資料 > 個人資料校對記錄處理-直接比對更新」

 $\sqrt{1}$ 【可自動入檔更新之資料範圍】 1.表1基本:性別、婚姻、出生日期、英文姓名、原住民羅馬拼音姓名、戶籍地址、現居住所、 住宅電話、行動電話、緊急通知人、緊急通知人電話(公司)、緊急通知人電話(住宅) 2.表2現職:員工代號、辦公室電話、電子郵件 3.表16家屬:家屬稱謂、家屬出生日期、家屬姓名、家屬身分證號、家屬職業

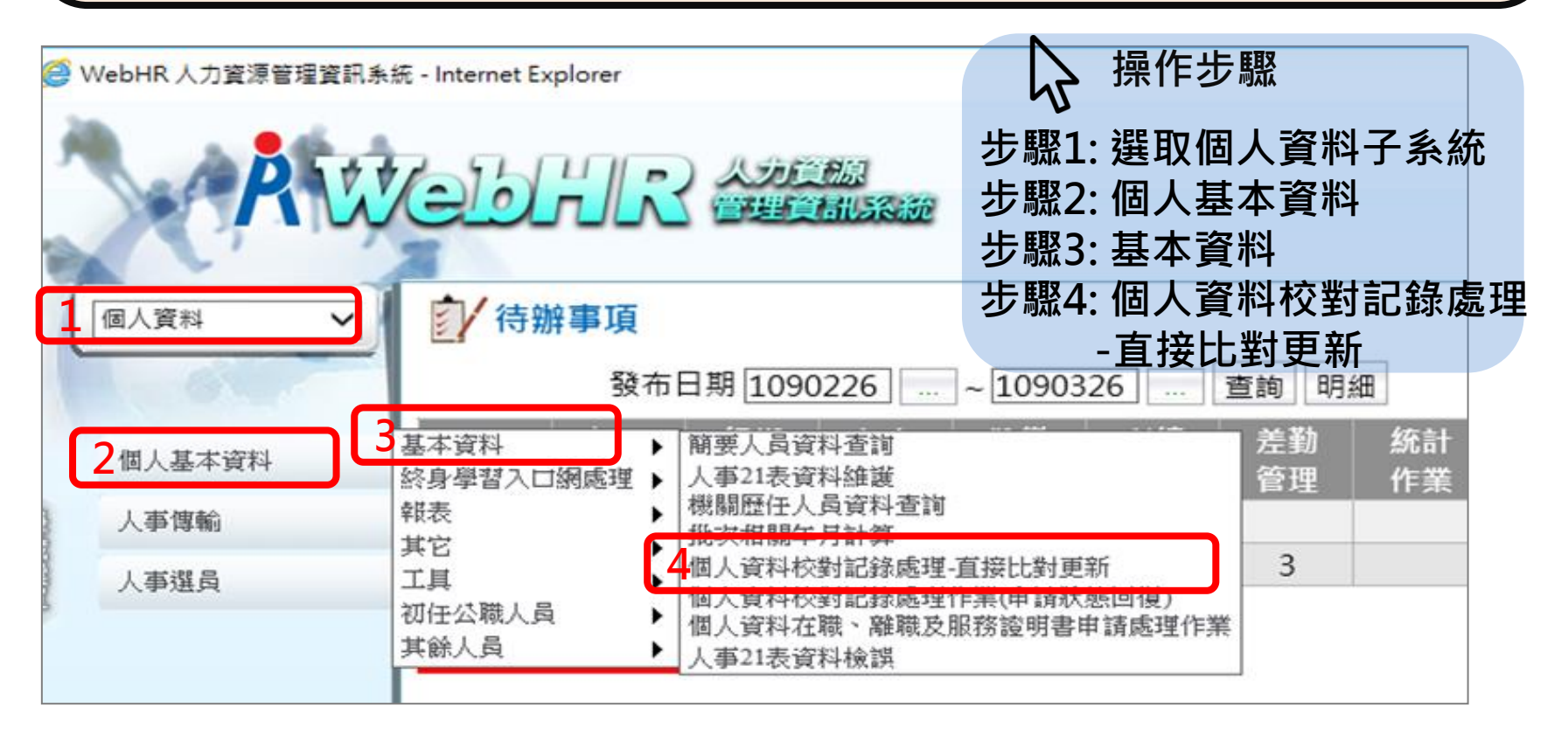

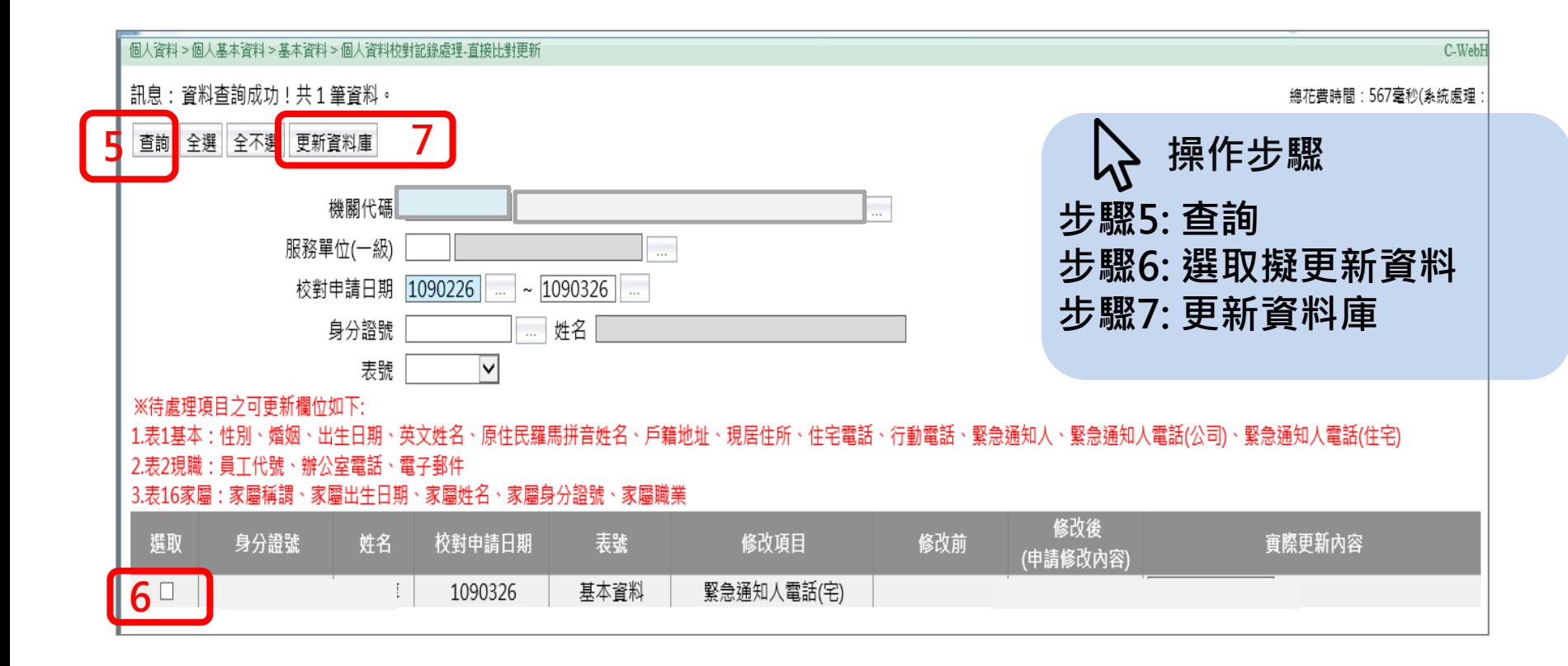

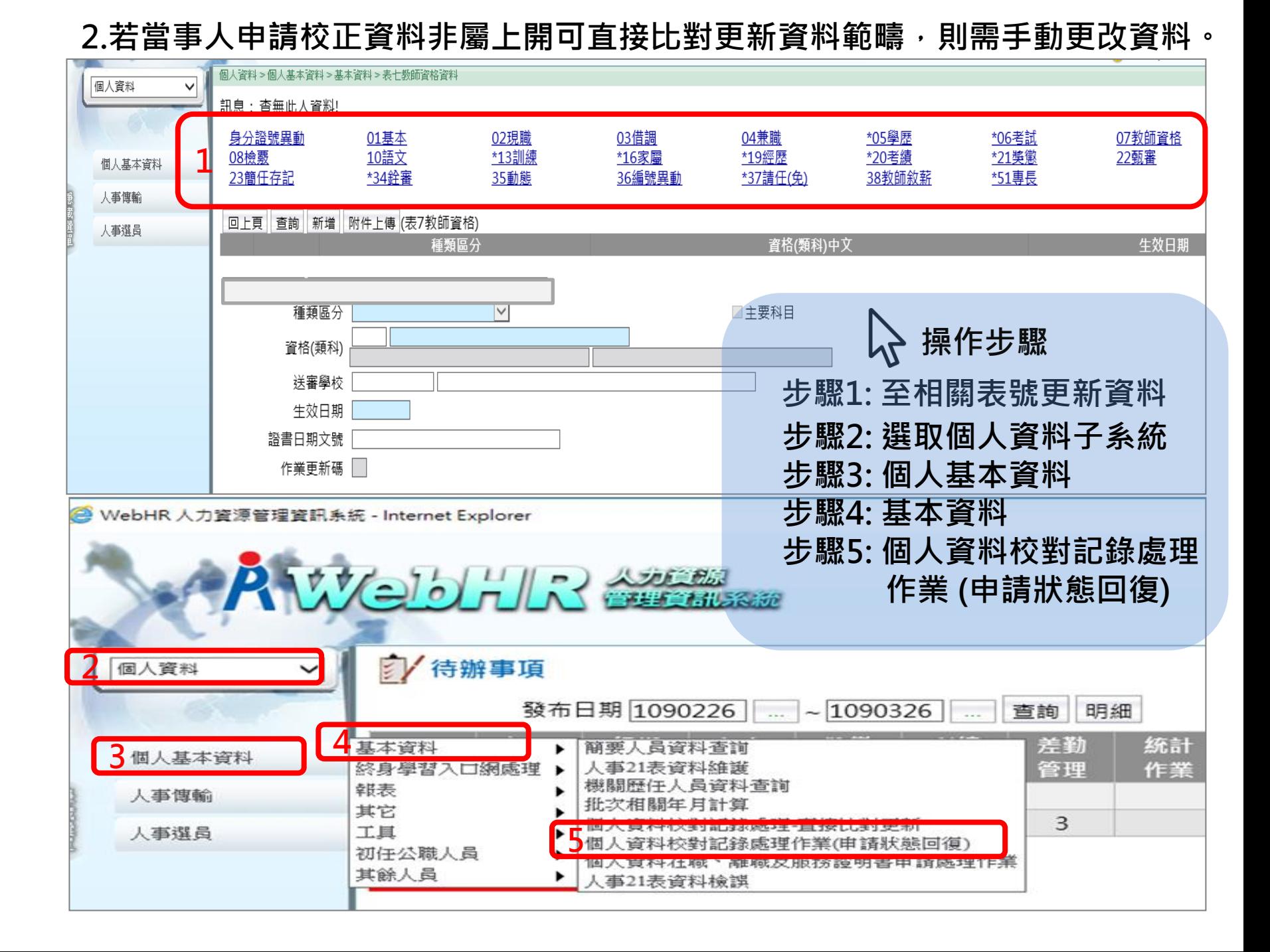

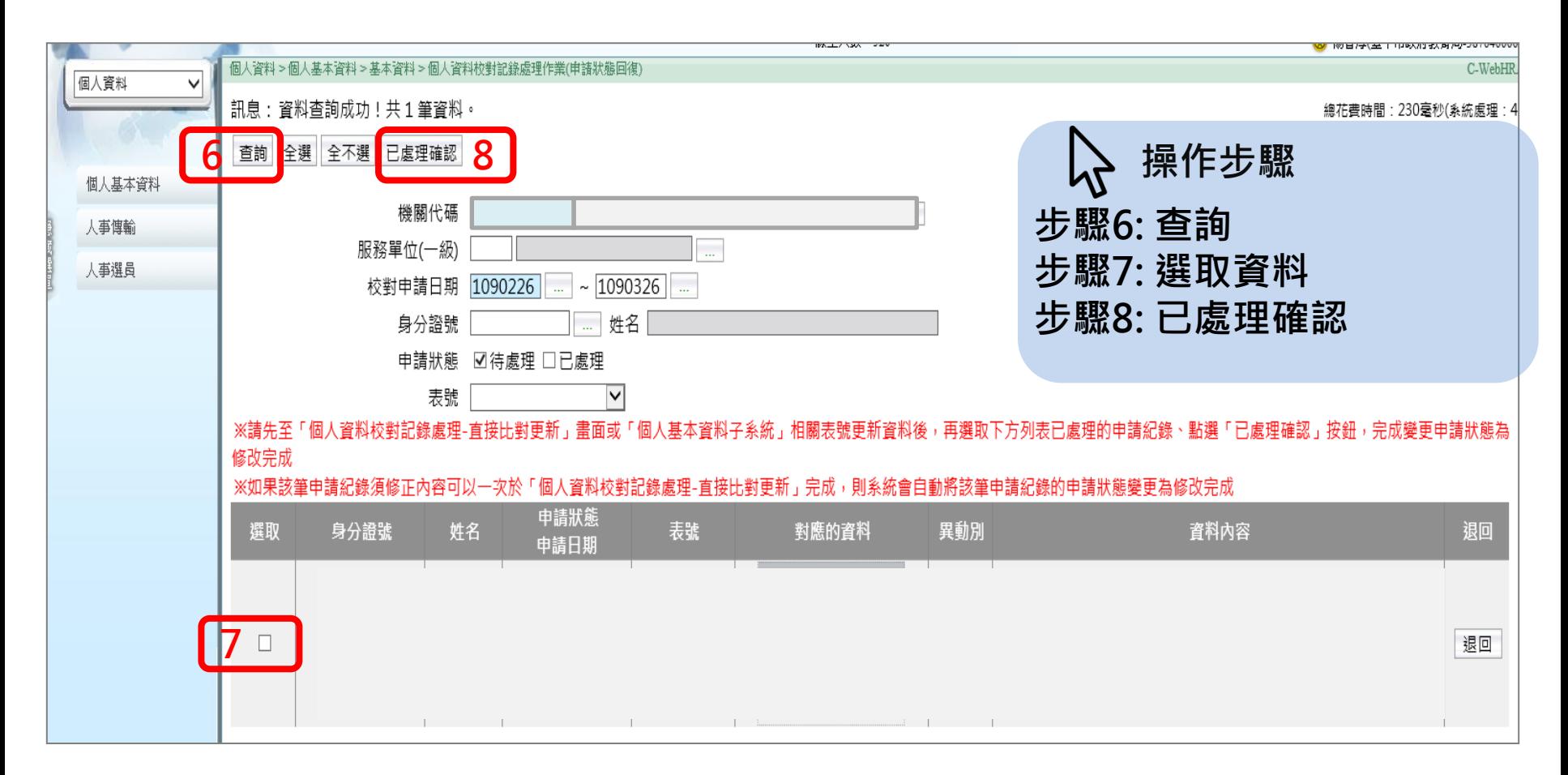

 $\sqrt{17}$ 【人事資料異動後,務必執行資料檢誤,記得勾選『檢誤碼為B(即S類)】